# Basic Microsoft PowerPoint

### Ferguson Library Instructed by Frank Skornia

#### Welcome to Basic Microsoft PowerPoint

By the end of this class you will be able to complete the following skills in Microsoft PowerPoint 2016 and Microsoft PowerPoint 365:

- Open, save, and create new MS PowerPoint slide shows
- Create new slides in an MS PowerPoint slide show
- Add text and images to a PowerPoint slide show
- Change the design of a PowerPoint slide show
- Presenting the slide show

## Reference

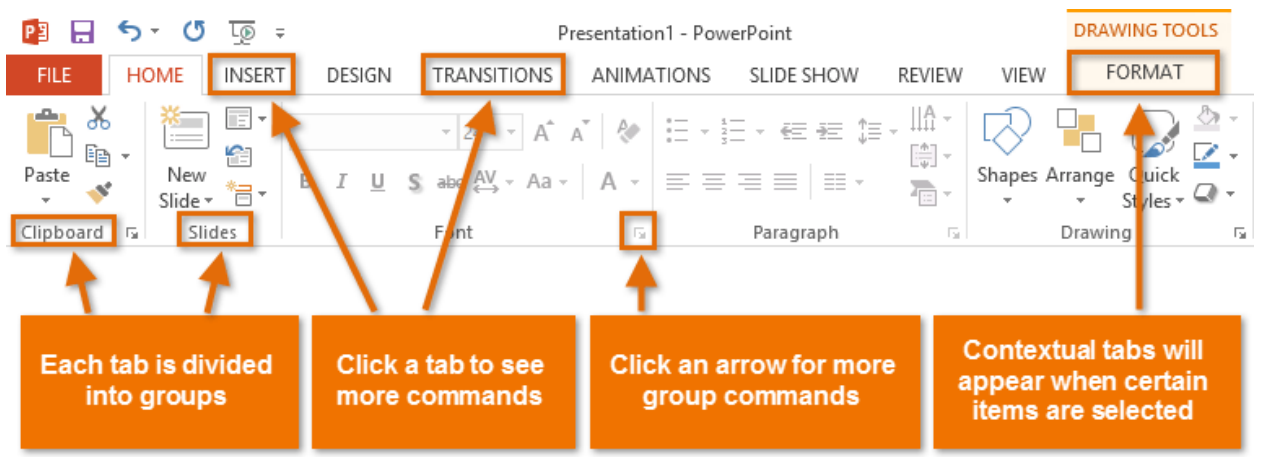

All images used for these exercises will be available at <u>https://fergusonlibrary.org/powerpoint-</u> <u>exercise-images/</u>. Click on an image to load it in your browser, then right-click and select "Save Image as" from the menu.

#### Exercises

- 1. Open a new PowerPoint slide show
- 2. Click on the line saying, "Click to add title" and type "My Trip to Washington DC"
- 3. Click on the line saying, "*Click to add subtitle*" and type "*A Photo Essay by*" and enter your name
- 4. Create a new slide using the **Blank Layout**

- 5. Insert one of the images of the Washington Monument from the Exercise Images onto your slide
- 6. Resize the image and drag it to the left side of your slide. Use the guide to center the image up and down.
- 7. Insert the second Washington Monument image from the Exercise Images onto your slide.
- 8. Resize the image and move it to the right side of your slide. Use the guide to line the bottom up to the bottom of the first image.
- 9. Insert a text box above the second image. Type in Washington Monument
- 10. Move the text box so that is aligned with the center of the slide and the second image.
- 11. Use some of the other images from the **Exercise Images** to create 2-3 more slides. Practice arranging the images and text boxes to see what sorts of guides and snap-to points are available.
- 12. Change the **Design Theme** of your slide show in the **Design** tab. Take a look at what things changed when you selected a different theme.
- 13. Try clicking on some of the Variant choices in the Design tab
- 14. Open up the Variant menu and change the colors, fonts, and background.
- 15. Save your PowerPoint slide show.
- 16. Start your slide show from the Slide Show tab.
- 17. Navigate forward and back in your slide show using the navigation interface and with your mouse and keyboard
- 18. Right-click in your presentation and take a look at the menu
- 19. End your slide show.

# Further Study and Practice

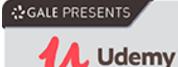

The Ferguson Library provides access to the Udemy learning site for all its members. To access Udemy please visit: <u>https://infotrac.gale.com/itweb/stampl\_main?db=UDEMY</u> Suggested Course:

- Microsoft PowerPoint From Beginner to Advanced
- Microsoft PowerPoint in 1 Hour: Introduction to PowerPoint
- Beginner to Pro in PowerPoint: Complete PowerPoint Training